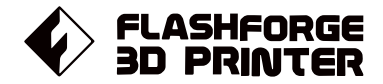

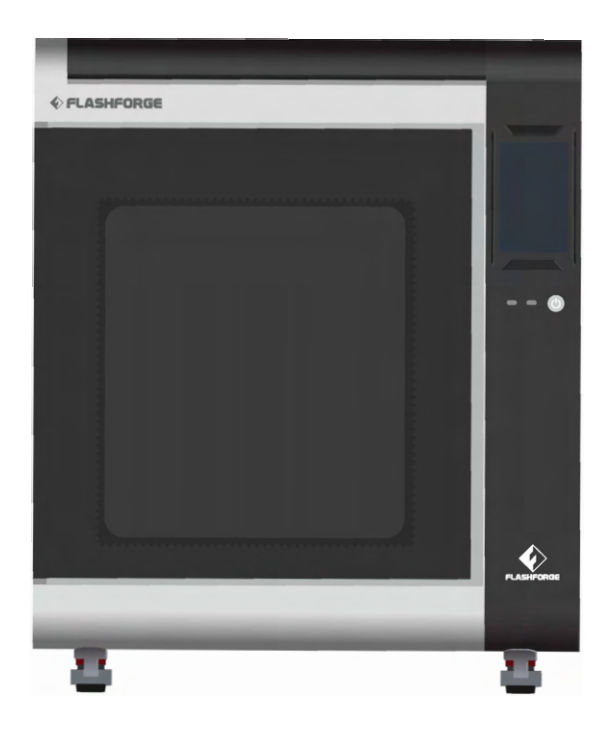

# マニュアルManual

# **CREATOR 45**

**FLASHFORGE 3D PRINTER CREATOR 4S MANUAL** 

本マニュアルはFLASHFORGE Creator 4Sプリンターのみ適用されます。 取扱説明書の内容は、製品の仕様変更などで予告なく変更される場合があります。

## 目次

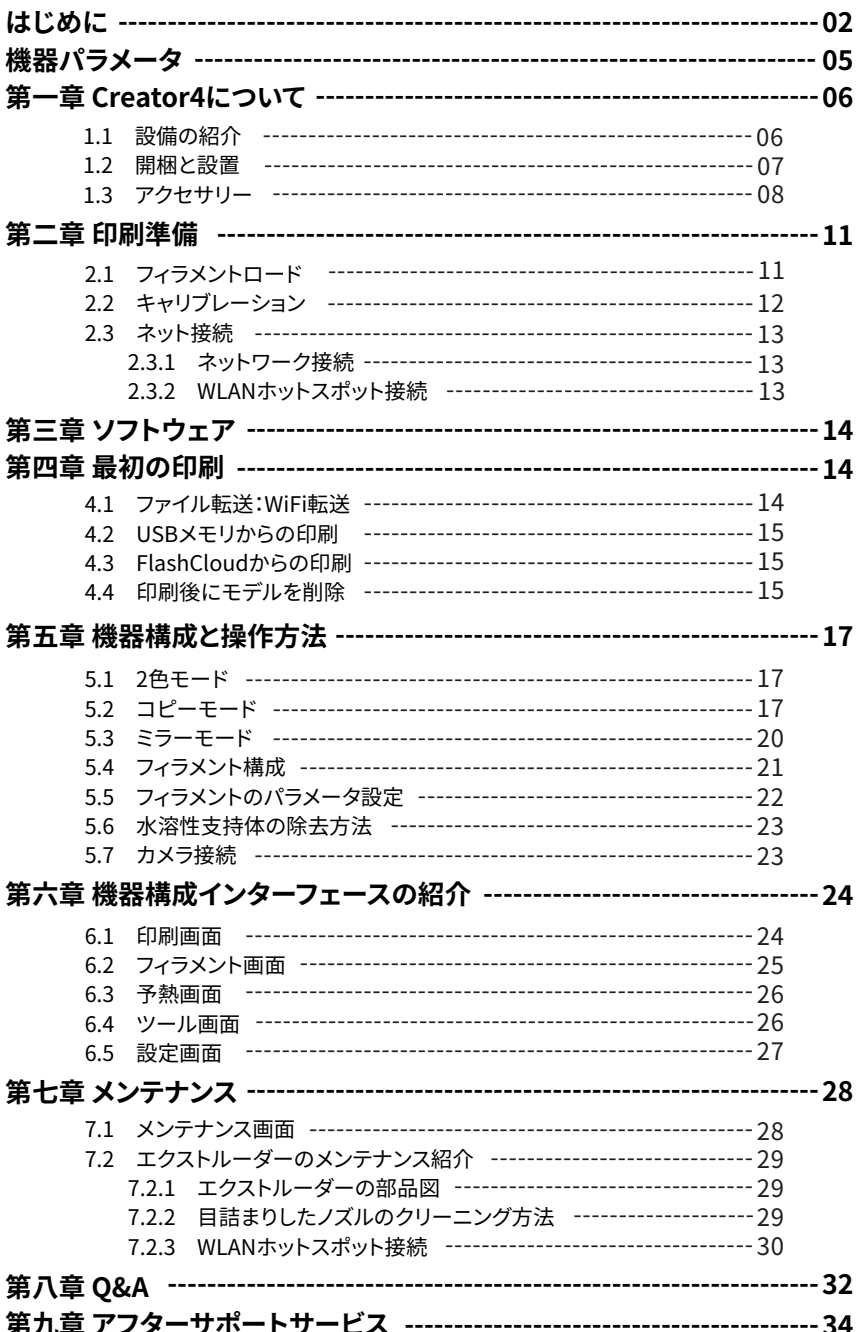

### はじめに

#### 安全上の注意: 以下の安全上の警告と注意事項をすべて お読みになり、必ず順守してください

#### 作業環境の安全性

- ◆ 作業場所は整理整頓をすること
- 可燃 性の液体、気体、粉塵などがある場所でCreator4を操作しないこと
- ◆ Creator4を子どもの手の届く場所に置かないこと。

#### 電気的な安全性

- ◆ Creator4は正しく接地されたコンセントで使用してください。
- ◆ Creator4のプラグを改造しないでください。
- 湿気の多い場所や濡れた場所では、Creator4を使用しないでください。 また、日光があたる場所には置かないでください。
- デバイスの損傷を避けるためにFLASHFORGEが提供する電源を使用してください。 不慮の事故に備えて、長時間使用しない場合はデバイスの電源プラグを抜いてくださ  $\mathbf{U}$

#### 個人の安全

- 印刷中はエクストルーダーやプラットフォームなどに触れないでください。 プリント終了後、ノズルに触れないでください。
- スカーフ、マスク、手袋、宝石の装飾品など、装置に巻き込まれやすいものを身につけ て操作しないでください。
- アルコールを飲みながら使用したり、タバコを吸いながらのご使用はおやめください。 火災や故障の原因になります。

#### 注意事項

- 機器の内部は常に清潔に保ってください。また、ビルドプレート下部のスライドシュー トに金属物を落とさないようにしてください。
- ◆ フィラメントの残骸は時間内に片付けてください。
- お客様ご自身による装置の改造は、保証対象外となりますので、予めご了承ください。
- フィラメントのロード中は、エクストルーダーとプラットフォームの距離を50mm以上 に保ってください。距離が近すぎると、ノズルの詰まりの原因となります。
- ◆ 換気の良い場所で本装置を作動させてください。
- ◆ 本装置を違法行為に使用しないでください。
- **◆ 3Dプリントのモデルを口に入れないでください**

#### 環境条件

環境温度:15~ 30℃ / 湿度:20~70%

#### 場所の要件

◆ デバイスを換気の良い場所に置いてください。 左および背面のスペースの距離は30cm以上、 右および前面のスペースの距離は60cm以上取ってください。 デバイスの保管温度:室温0℃~40℃

#### フィラメントの要件

デバイスを使用する際は、Flashforgeのフィラメントを使用することを推奨します。 上記以外のフィラメントを使用すると、不適切な材料特性によって、 ノズルの目詰まりや損傷を引き起こすことがあり、保証対象外となります。

#### フィラメントの保管

開梱後のフィラメントの保管環境は、乾燥させ、埃のない状態にしてくださ い。保管の際は適合する乾燥ボックスを使用することをお勧めします。

#### 法律上の注意事項

- ユーザーはこのユーザーガイドにいかなる変更も加える権利を有しません。 お客様による機器の分解・改造によって生じた安全上の事故については、Flashforgeは 一切の責任を負いかねます。
- ◆ Flashforgeの許可なく、本使用説明書を改変したり、翻訳したりすることは禁じられて います。
- ◆ 本ガイドは著作権により保護されており、Flashforgeは本ガイドの最終的な解釈の権利 を有します。

Copyright ©2022 FlashForge Corp. All Rights Reserved.

## Extruderシリーズ

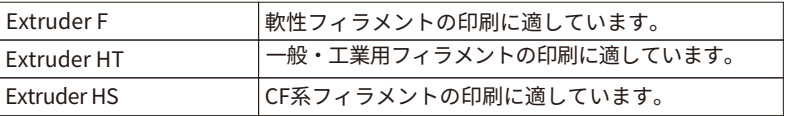

## 機器パラメータ

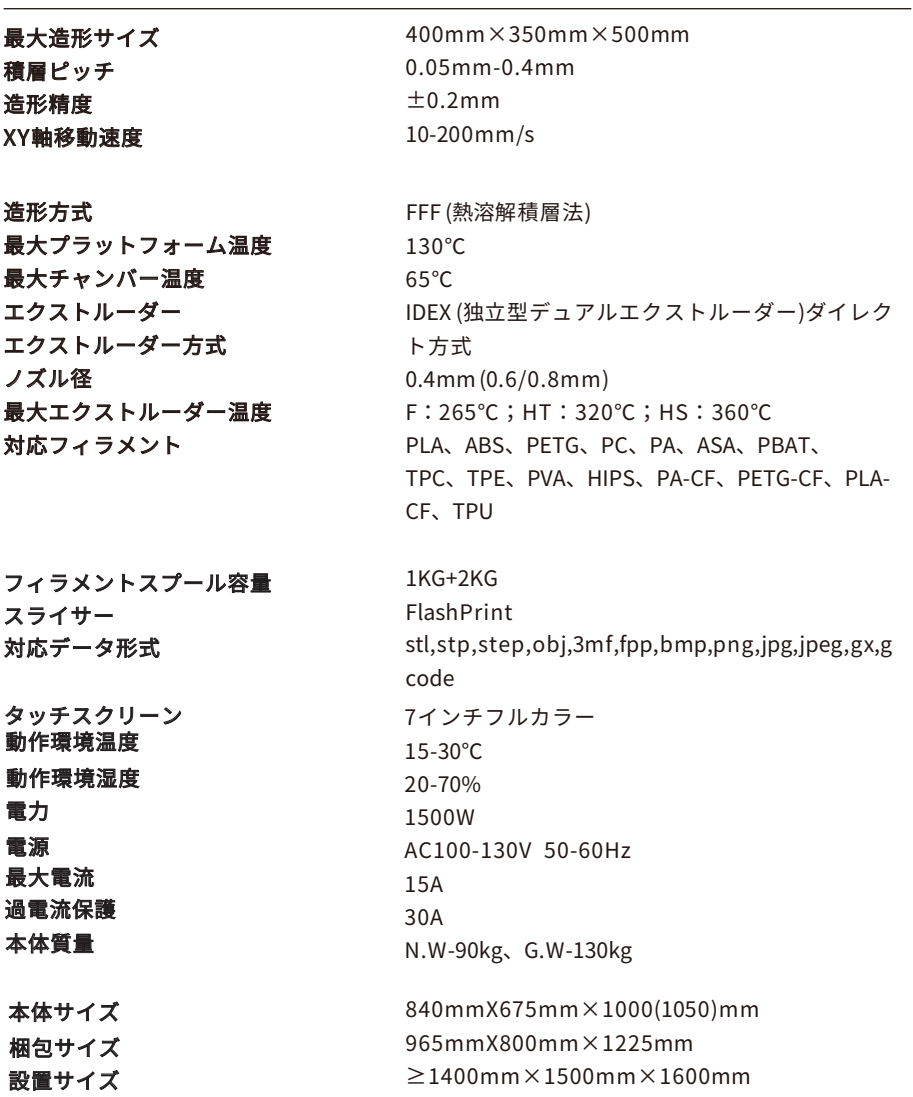

## **第一章 Creator4について**

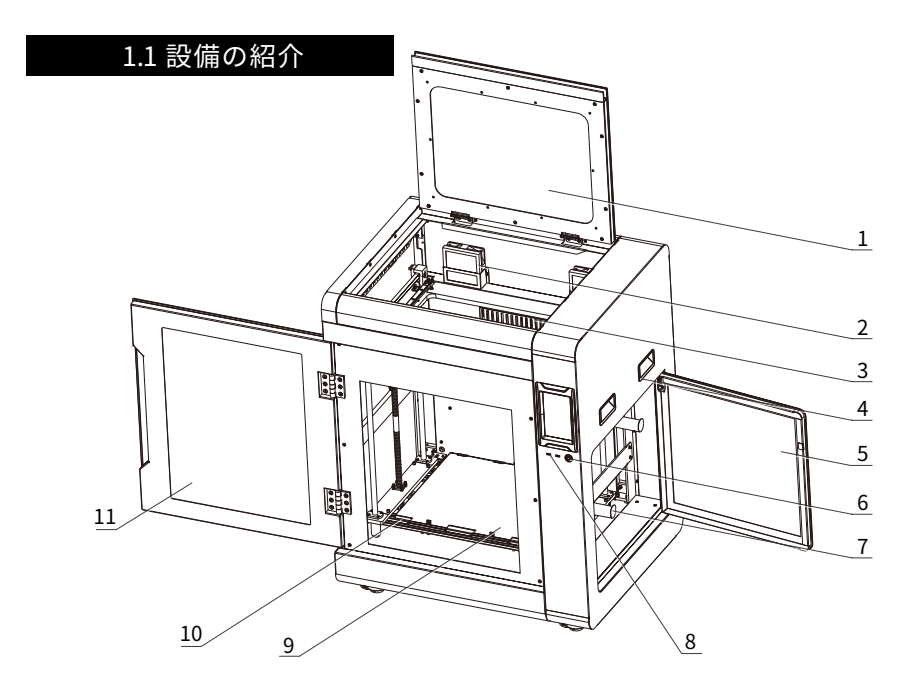

- 1. 上部カバー
- 2. フィルターファン
- 3. チャンバー加熱ヒーター
- 4. ハンドル
- 5. フィラメントカバー
- 6. 電源入力
- 7. フィラメントカバーハンドル
- 8. USB ポート
- 9. ビルドプレート
- 10. プラットフォームプレート
- 11. フロントドア
- 12. エクストルーダー
- 13. カメラ
- 14. イーサネット接続ポート
- 15. 電源ポート
- 16. LED ボード

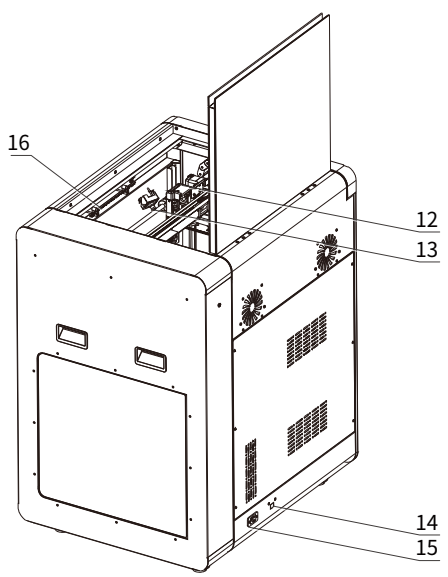

### 1.2 開梱と設置

▲ 注意事項

開梱の手順:

1.機械の表面から保護用の包装フィルムを剥がします。 2.本機のフロントドアを開け、電源コードを取り出します。 3.電源コードをソケットと機器に接続します。 4.電源スイッチを押して、機械を始動させます。

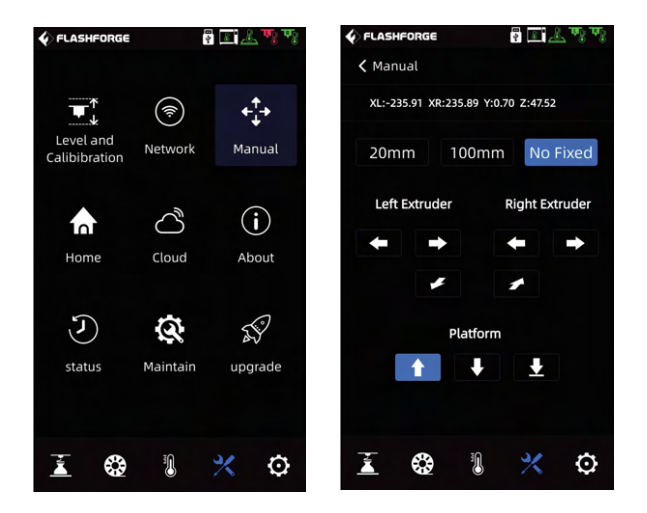

8. / [Manual]を押してください。次に、「No Fixed」を選択し長押ししてください。  $\bullet$ そして、Z軸が約100~120mmまで上昇したら、内側の緩衝材を取り出してくだ さい。

9.機器内の緩衝材やアクセサリーボックスをすべて取り出してください。

10.付属のペンチでX軸とY軸の固定用結束バンドを切り、左右のエクストルーダー を動かしてX方向とY方向に自由に動けるようにしてください。 ※フィラメントガイド管とエクストルーダーハーネスの結束バンドは切らないで ください。

11.装置下部のキャスターを時計回りに回し、フットパッドを上昇させることで、 装置の移動が可能となります。

装置を設置する位置まで移動させたら、キャスターを反時計回りに回し、フット パッドを降ろして装置を固定します。

なお、装置を設置するスペースは、1400\*1500\*1600mmを確保するようにしてく ださい。

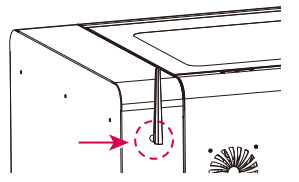

## 1.3 内容物

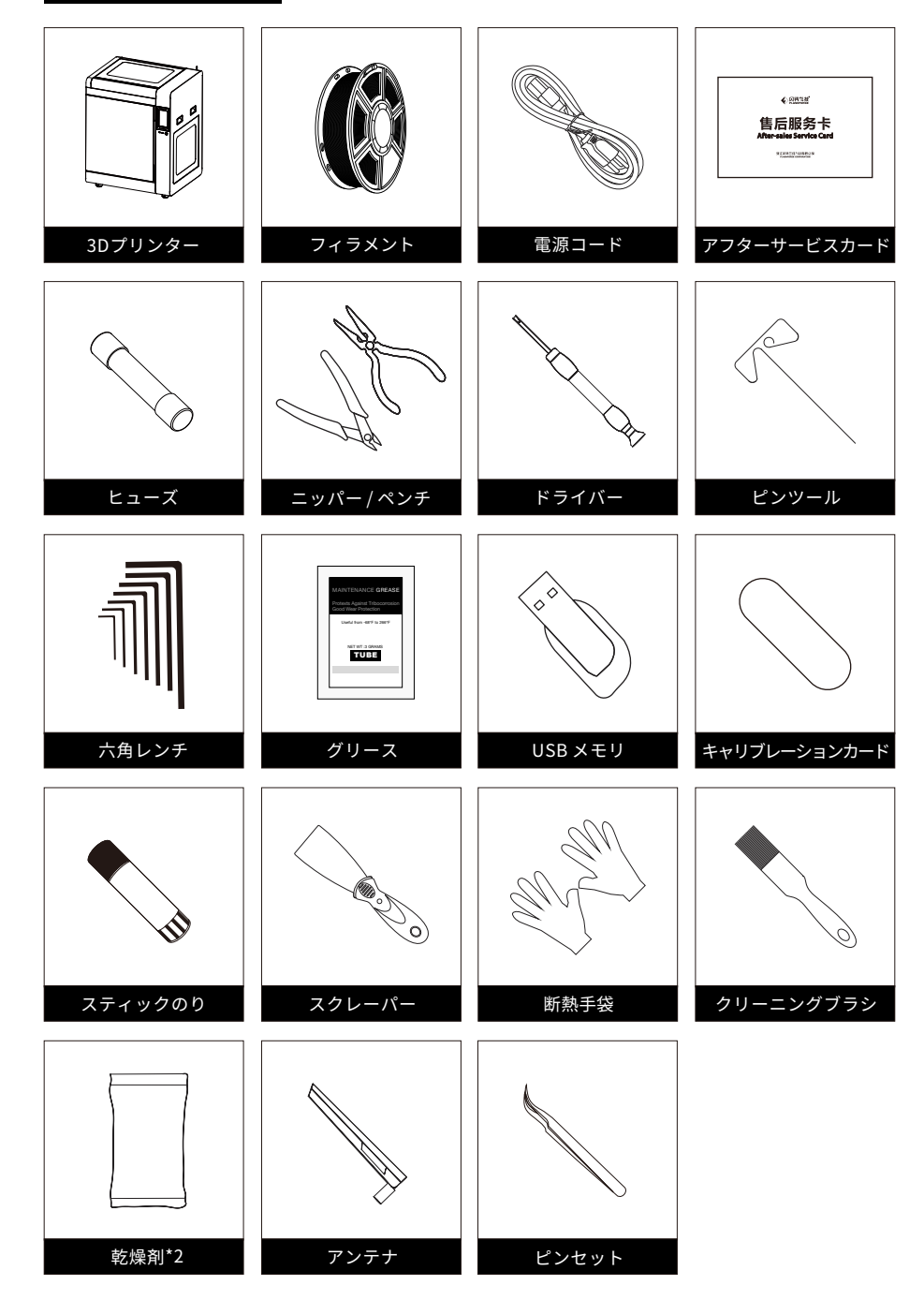

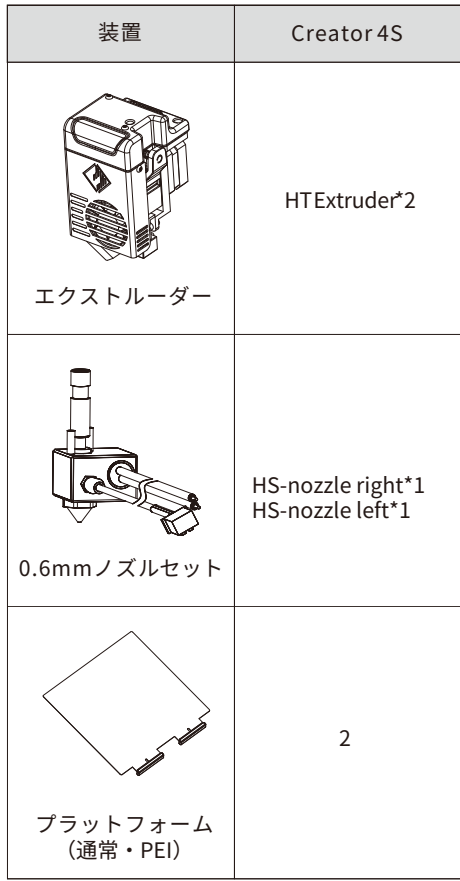

## **第二章 印刷準備**

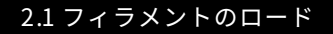

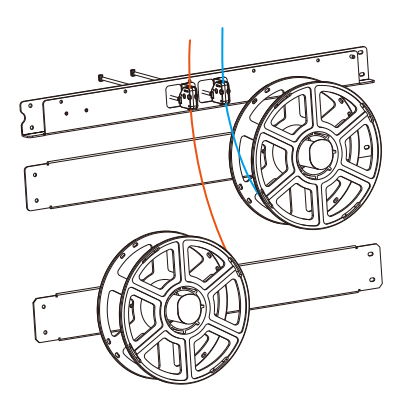

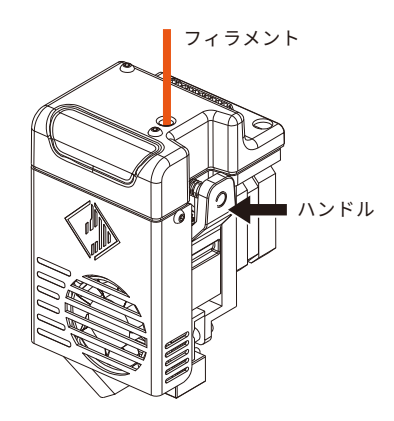

1. フィラメントホルダーのドアを開け、 フィラメントを掛けてください。次に、 検出センサと、ガイドチューブにフィラ メントを通してください。

2. エクストルーダーのフィラメント供 給ハンドルを押し、フィラメントをエク ストルーダーに挿入します。

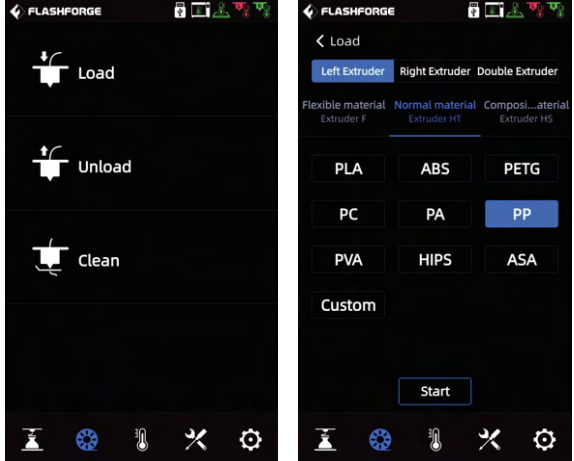

3. <sup>[後]</sup> [Load]を押して、各エクストルーダーに対応するフィラメントを選択してください。 次に、フィラメントの供給を開始し、画面の指示に従って操作してください。

## 2.2 キャリブレーション

この装置には、以下のレベリングとキャリブレーションの操作が含まれています。 Z軸校正:手動でノズル先端とプラットフォームの距離の調整。 XY軸校正:手動で左右エクストルーダーXY軸の校正、二色印刷をしない場合は調 整の必要はありません。 エキスパートモード校正:座標数字で直接調整する。

オートレベリング:センサーを利用して水平補正を行う。調

整する場合は、以下の順で操作してください。

- 1. 2 「Level and Calibration]を選択してください。
- 2. Z軸のキャリブレーションを選択してください。
- 3. Z軸のキャリブレーションを実行し、画面の指示に従って操作してください。

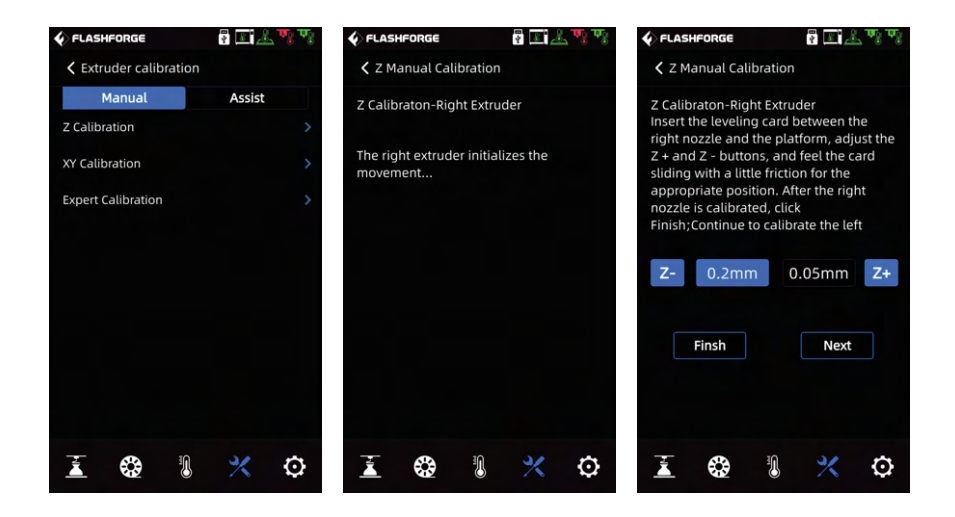

### 2.3 ネット接続

2.3 .1 ネットワーク接続

本体のネットワークソケットにケーブルが差し込まれ、画面右上にアイコンが表 示されると、ネットワークに正常に接続されたことになります。

#### 2.3.2 WLAN ホットスポット接続

▲ 注意事項

ネットワークに接続する前に、アンテナを本体に接続してください。 アンテナが無い場合、通信が不安定になる場合がございます。

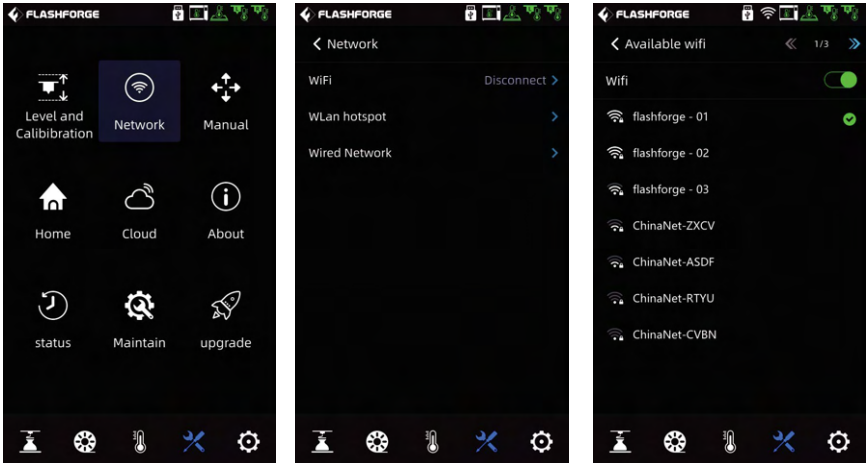

- 1) 2 -[Network] をクリックし, 「WiFi」を選択してください。
- 2) 接続するネットワークを選択します。 画面右上のアイコン < はデバイスが ネットワークに正常に接続されたことを示しています。

## **第三章 ソフトウェア**

ユーザー様は以下の二つの方法でFlashPrintのソフトを入手することができます。

- 方式1:本体付属のUSBメモリをパソコンに接続し、パッケージソフトを入手してください。
- 方式2:ブラウザーを開き、下記のFLASHFORGE JAPAN公式サイトからダウンロードして ください。

公式サイトページ https://after-support.flashforge.jp/flashprint/

## **第四章 初めの印刷**

### 4.1 ファイル転送: Wi-Fi 転送

3Dモデル(stl、obj等)をFlashPrintにインポートし、Creator4を選択して本体に接続する。 次に、フィラメントの種類に合わせてスライス後、本体へデータを送信できます。

スライスバーの右端にあるボタンをクリックし、「→」ボタンをクリックすると送信できます。

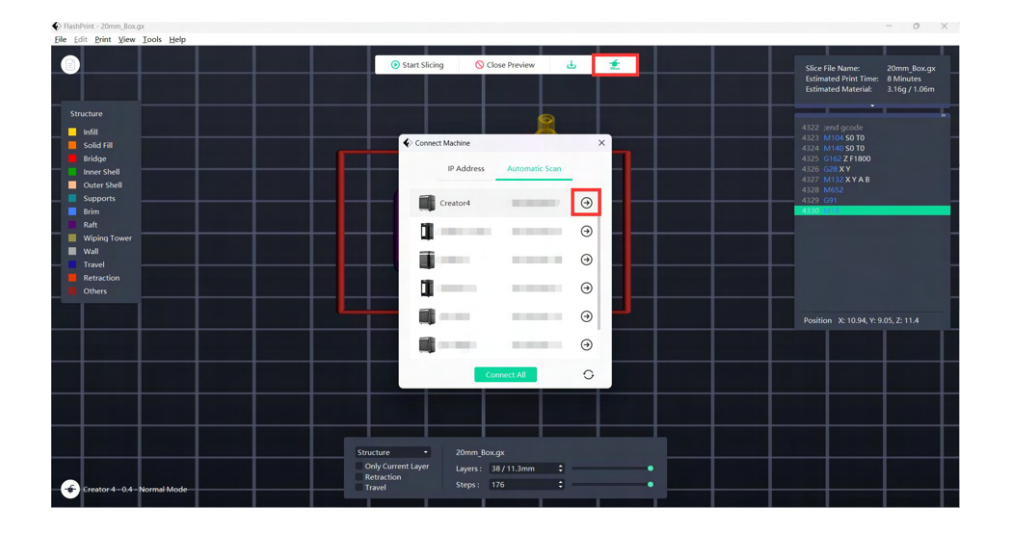

### 4.2 USBメモリからの印刷

USBメモリーからの印刷も可能です。スライスしたファイルをUSBメモリに保存し、 USBメモリーを本機に挿入し、対応するファイルを選択して印刷します。

### 4.3 FlashCloudからの印刷

1. Flash Cloudのウェブサイトを開き、アカウントを登録します。

そして、ログインすることで使用することができます。FlashCloudのurlはこちらです。 FlashCloud: https://cloud.sz3dp.com

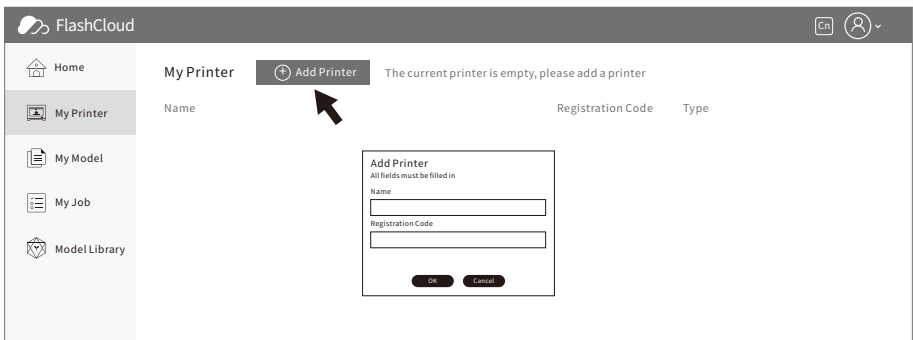

2. [My Printer]をクリックし、[Add Printer]を選択してください。 [Add Printer]ページで登録番号を記入し、プリンターの名前を付けてください。 [OK]をクリックすると、これらの情報がFlashCloudに表示されます。

### 4.4 印刷後にモデルを削除

#### ▲ 注意事項

- · モデルをビルドプレートから取り外す際、プラットフォームが冷えるまで待ってから 操作してください。
- ・この時、画面のステータスバーの温度アイコンでプラットフォームの温度を確認する ことができます。緑色のアイコンは、プラットフォーム温度が50℃以下であることを 示し、安全に操作することができます。

印刷終了後、プラットフォームプレート前面のロック部分を上に持ち上げて90度回転さ せ、プラットフォームプレートごと取り出し、プラットフォームプレートを曲げてモデル を取り出します。

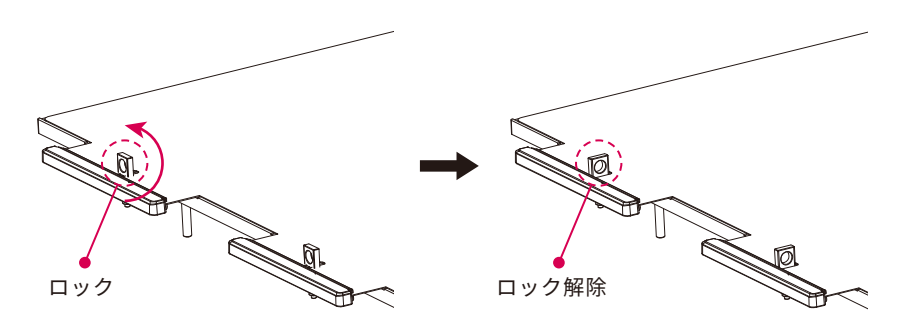

プラットフォームを取り付ける場合は、次の様に操作してください。

1. プラットフォームを奥の爪に挿し込みます。

2. ロック部分を90度回転させ、鋼板を押してください。

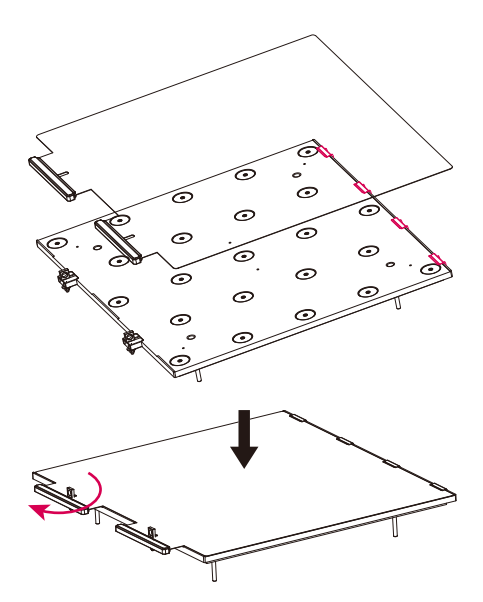

## **第五章 機器構成と操作方法**

#### 5.1 通常モード

モデルを1つのフィラメントを使用して印刷する場合、通常モードを選択してください。 デフォルトでは右側のエクストルーダーで印刷されます。モデルを選択して右クリック すれば、左右エクストルーダーのどちらかを選択することが可能です。モデルは移動、 回転、スケーリング等の操作もできます。 [Start Slicing]をクリックし、素材の種類を選 択し、「Slice」をクリックするとGXファイルが作成されます。

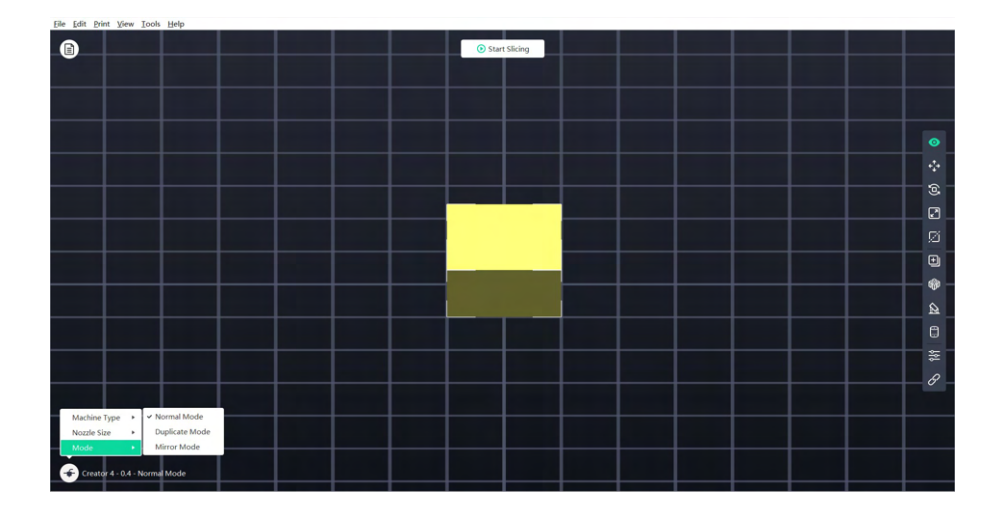

### 5.2 二色印刷

エクストルーダーがホーム位置にある時にノズルがL字アルミ板に接触していることを 確認してください。二色印刷/異素材の印刷を行う際、待機エクストルーダーのノズルか ら樹脂の垂れを防ぐことができます。

設定を事前に行わなければ、デフォルトは単色印刷を行います。

二色印刷/異素材の印刷を行う際、以下の設定が必要です。

1.モデルを読み込んでください。

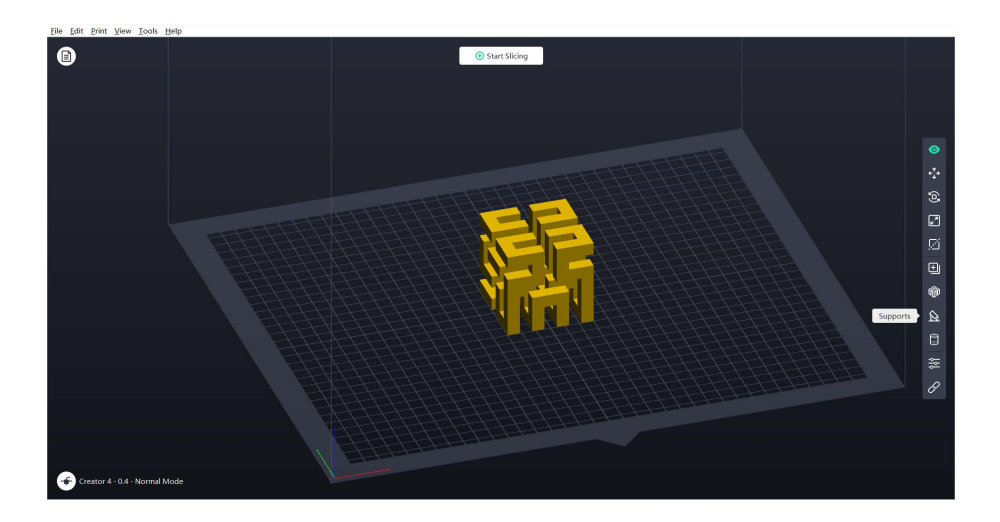

- 2. <br />  $2.$  <br />
をクリックし、サポートの種類を選択してください
- 3. [Auto Supports]をクリックしてください。

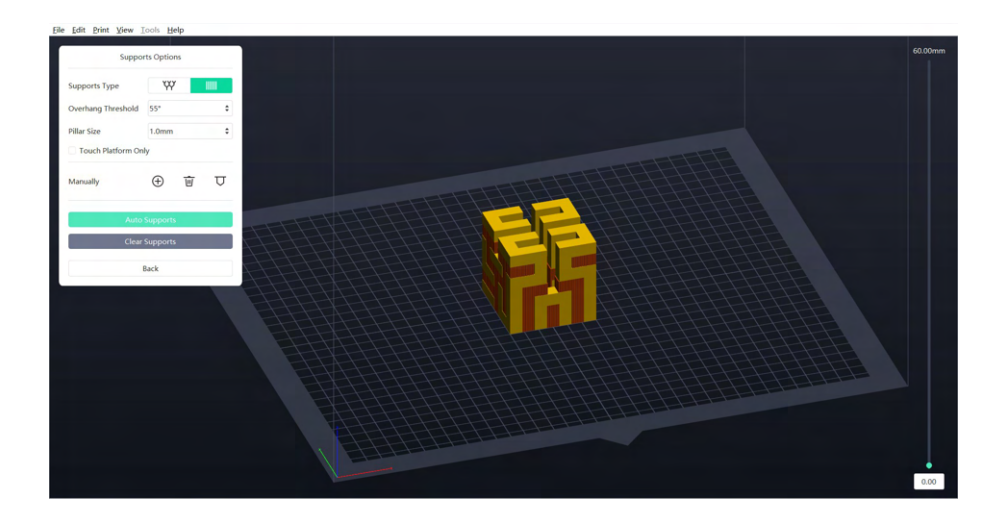

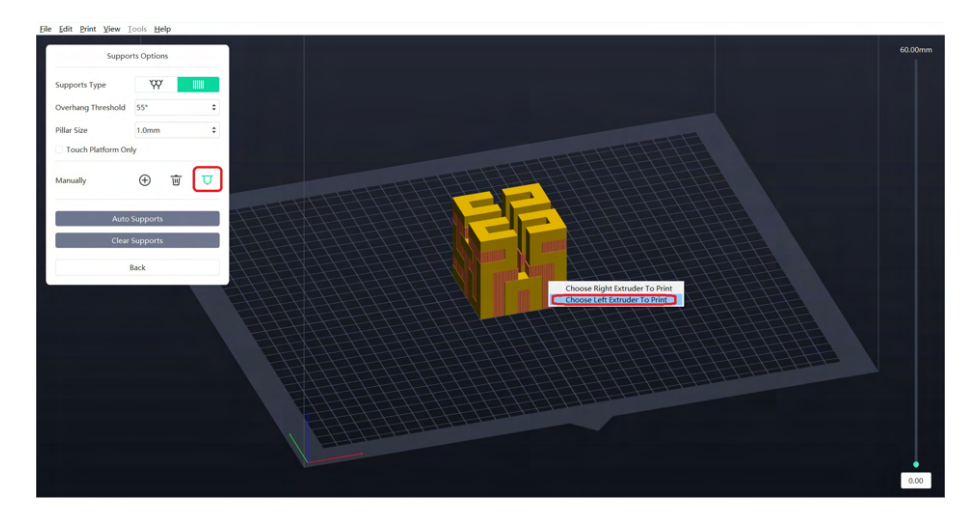

- 4. [Manually]右端のボタンをクリックし、CTRL+左クリックで一部或は全部のサポート を選択して指定します。
- 5. [Start Slicing]をクリックして、パラメータ設定画面に入ります。(ラフトの指定は設定 項目のラフトにあります)
- 6. 構成材料を選択します(例:Creator 4 PLA+PVA)
- 7. [Slice]をクリックします。
- デフォルトではモデルとサポートが同一エクストルーダーで印刷 されます。サポートに異なるフィラメントを使用する場合(例:左 側はPVAでサポート、右側はPLAでモデルを印刷する)、サポート が左エクストルーダーを選択してください。 注意事項

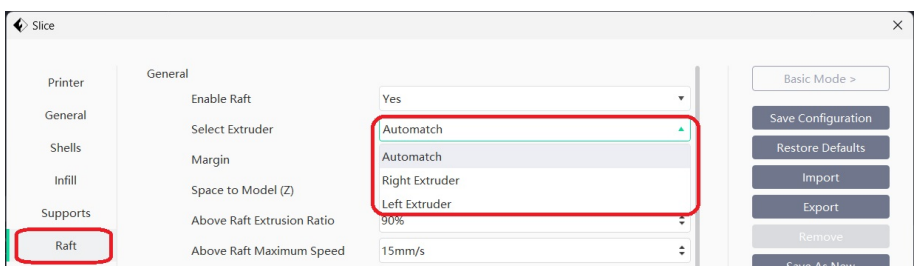

## 5.3 コピー/ミラーモード

同じモデル2つ又は左右対称のモデルを印刷する場合、スライスソフトでコピー/ミラー モードを選択することができます。このモードでは、左右のエクストルーダーが 同時にモデルを印刷します。

(注:X軸が183mm未満のモデルのみコピー/ミラーモードで印刷できます。)

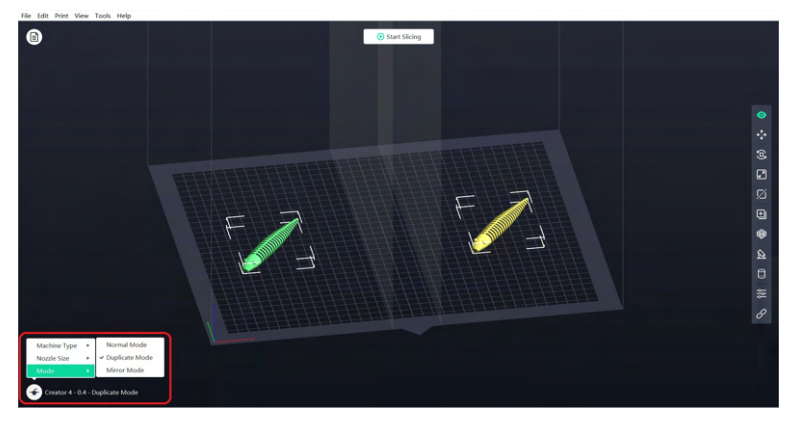

コピー/ミラーモードの補正レイヤーについて

コピー/ミラーモード:左右のエクストルーダーの高さが異なるため、スライス時にソフ トウェアが自動的に補正レイヤーを追加して高さの差を補正し、左右の印刷高さが一致 するようにします。 Z軸のキャリブレーションでは左右のエクストルーダーの高さの差 を記録します。

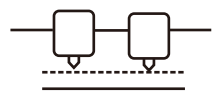

Platform 右のエクストルーダーとプラットフォーム 間の距離が小さくなると、左のエクスト ルーダーが補正レイヤーを印刷します。

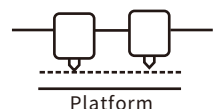

左エクストルーダーとプラットフォーム の間の距離が小さい場合、右エクスト ルーダーで補正レイヤーを印刷します。

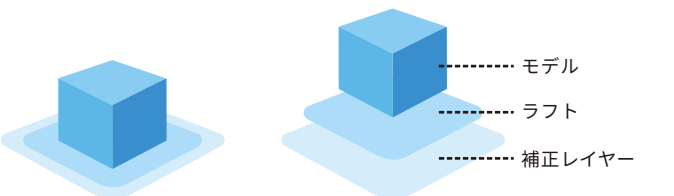

高さの差が0.2mm未満の場合、補正レイヤーは印刷されません。 補償レイヤーは先に印刷され、ラフトに付着して剥がれやすくなります。印刷時にラフ トなしの場合、補正レイヤーが直接モデルに付けられるため、剥がすことが難しくなり ます。

## 5.4 フィラメント構成

Creator4シリーズは独立した2つのエクストルーダーを搭載しています。 また、3種類のエクストルーダーがあり、それぞれのフィラメントが対応しております。

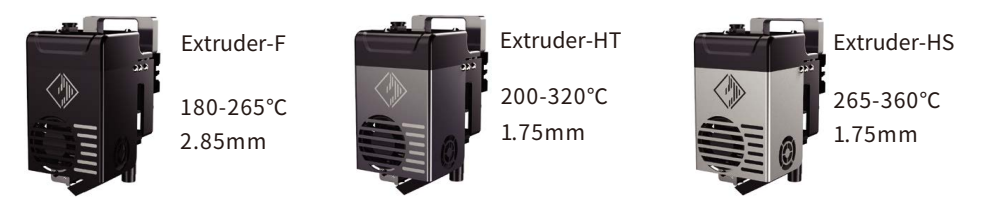

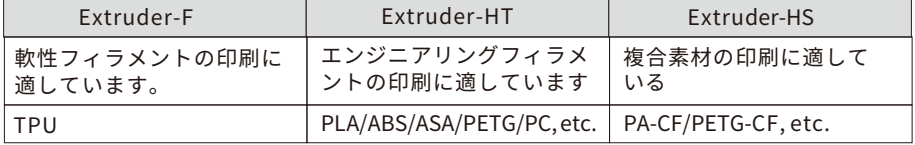

二色印刷についてフィラメントの組み合わせは、下記の表をご参照ください。

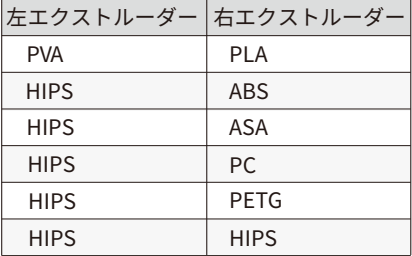

PVA: 水溶性 HIPS: リモネンに可溶

可溶性フィラメントの組み合わせ 不溶性フィラメントの組み合わせ

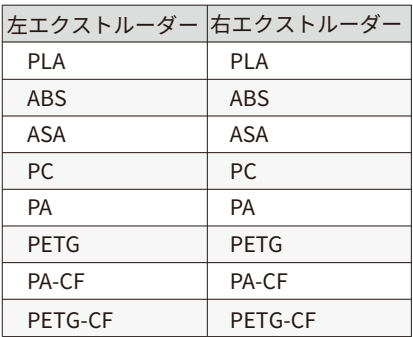

### 注意事項

炭素繊維やガラス繊維の複合素材は強度が高いため、印刷には Extruder-HSをご使用ください。炭素繊維複合材料は目詰まりが起 こりやすいので、0.4mmノズルを使用することは推奨しません。

#### PVA/PA/PA-CFなどのフィラメントの保管について

- · PVAは水溶性で吸水性が高く、吸水するとフィラメントが軟化するため、印刷不良の原因 となります。印刷中はフィラメントボックスに乾燥剤をいれておく必要があり、湿度を 15%以内に保つことを推奨します。(湿度の状況は画面上で確認できます、乾燥ボックスの 併用は理想的です)
- PVAは50℃以上になると軟化しますので、PVA印刷時のチャンバー加熱での除湿はお勧め できません。
- · PA/PVA/PA-CFはいずれも密閉かつ乾燥した環境で保管する必要があります。印刷終了 後、フィラメントは乾燥ボックスでの保管をお勧めします。
- フィラメントは吸湿してしまうと糸引きなどが発生しやすく、モデルの印刷品質が低下す る原因となります。

### 5.5 フィラメントのパラメータ設定

高品質の印刷効果を得るには、印刷フィラメントごとに異なるパラメーター設定が必要で す。Flashforgeは、スライスソフトにそれぞれの印刷パラメーターを用意しています。 他のブランドのフィラメントを使用すると、材料特性が違うため、微調整しないといけな い可能性があります。エキスパートモードを使用し、さまざまなパラメータを調整するこ とができます。下記は一部の調整方法の一例ですので、ご参考ください。

- · 1層目の積層ピッチを厚くし、1層目の押出率を増やすと、1層目が定着しやすくなりま す。
- · PLAで小型のモデルを印刷する場合(または印刷環境温度が25℃以下)、プラットフォー ム温度を40℃に設定することをお勧めします。
- PLAで大きなモデルを印刷する場合(または印刷環境温度か10℃より低い場合)、フラッ トフォーム温度を50℃に設定することをお勧めします。
- ABSでモテルを印刷する場合は、必す全てのドアを閉めてください。
- 部分的に細かいモデルを印刷する場合、レイヤーの高さに応じて、スライサーソフトで異 なる印刷速度を設定することができます。
- · モデルの部分的に補強が必要な場合、レイヤーの高さに応じて異なる充填量を設定するこ とができます。
- 強度が求められる場合はシェルの数や上面・底面の積層数を増やします。充填率を上げる こともできますが、素材の種類によって失敗しやすくなります。特に100%充填率の設定 で失敗するとエクストルーダーが破損するリスクもあります。充填率100%で出力したい 場合は素材特性や設定またはユーザーの経験等に依存します。
- サホートが割れやすい場合は90%以上の厚みを設定することがお勧めします。
- サホートか剥かれにくい場台はサホートのZ軸方向の距離を大さくすることかお勧めしま す。
- 印刷効率を上げたい場合は槓層ビッチを厚くすることかできます。

#### 5.6 水溶性サポートの除去方法

サポート材にPVAを使用したモデルは、印刷終了後に水に置いて溶かしてください。

1.モデルを水に入れます。

PVAサポートを付けたモデルを水に置くと、PVAが徐々に溶けていきます。 下記の方法で溶ける時間を短縮することができます。

- 温水だと溶解時間が短くなります。モデルの素材かPLAの場合はモデルの変形を防ぐた め、水温が35℃を過ぎないようにしてください。
- · かき回すことや流水に入れることで溶解時間を大幅に短縮することができます。
- モデルを約10分間水につけた後、ペンチでサポートの大部分を取り除き、モデルを再び 水につけることで、PVAの溶解を早めることができます。

2.水洗いをする

PVAサポートが溶けた後、モデルを水で濯ぎ、余分なPVAを取り除きます。

3.模型を乾燥させる

モデルを完全に乾燥させ、必要に応じて追加の後処理を施します

#### 4.廃液の処理

PVAは生分解できるため、廃液の処理は容易で水道に流すことができます。その後、約30 秒間お湯を流すと余分なPVAを溶かして水道の詰まりなどを防ぐことができます。 水は繰り返してPVAの除去に使用できますが、溶解時間が増えていくため、毎回新しい水で 除去するのがお勧めします。

#### 5.7 カメラの接続

1.カメラを使用する前に、カメラのカバーを取り外してください。

2.スライサーソフトでプリンターに繋げます。

3.下記の順で操作すると、リアルタイムのカメラ画面を見ることができます。

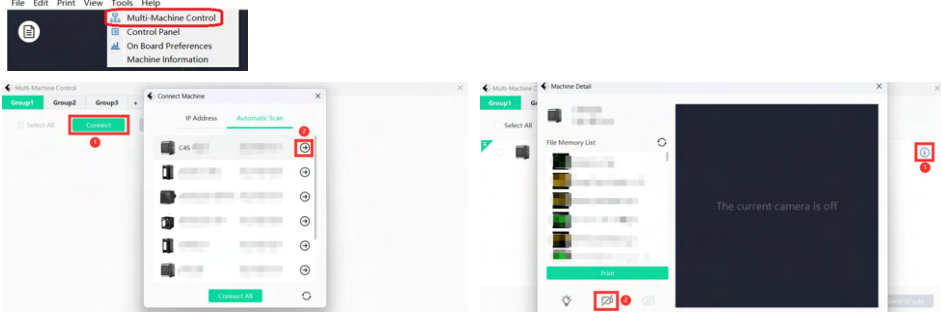

## **第六章 機器操作インターフェースの紹介**

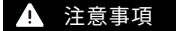

ファームウェアは随時バージョンアップされ、一部が異なる場合 がありますので、ご了承ください。 下記はインターフェースの機能について紹介いたします。

#### 6 .1 印刷画面

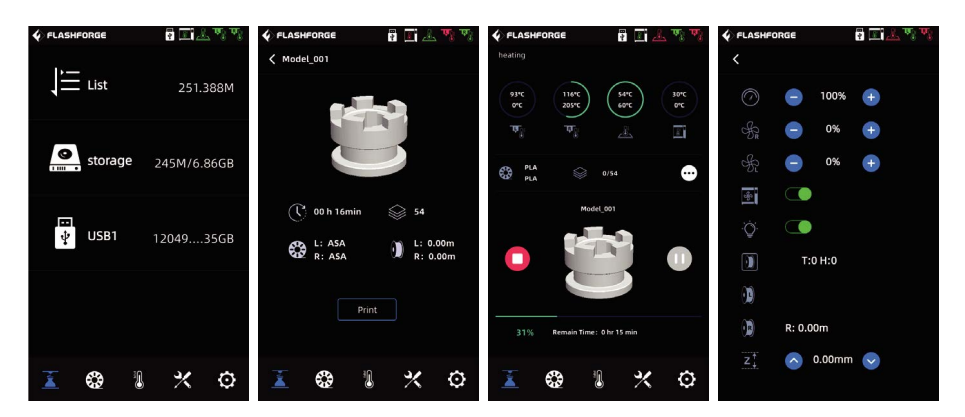

印刷時に一部のパラメーターを調整することができます。 アイコンを選択すると, 印刷速度、ファン、ライトの制御ができます。

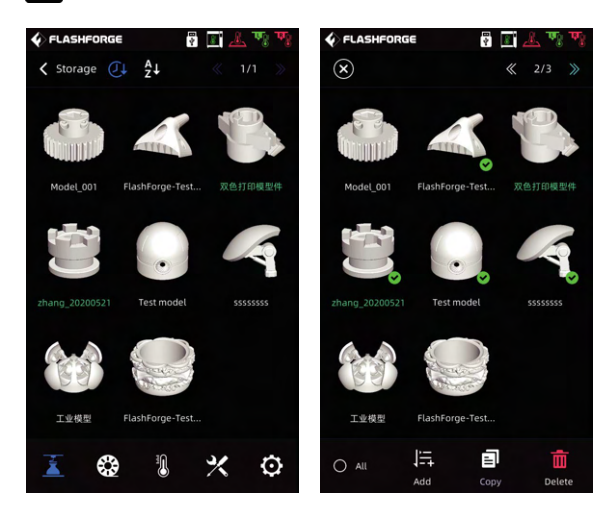

ストレージがいっぱいになると印刷が始まらないので、整理する必要があります。 ファイルを削除したい場合は、1つのファイルをクリックするか長タッチし、全てか一 部のファイルを選択して削除することができます。USBメモリーをタッチパネルの下 にあるUSBポートに挿すと、ファイルをUSBメモリーにコピーすることもできます。

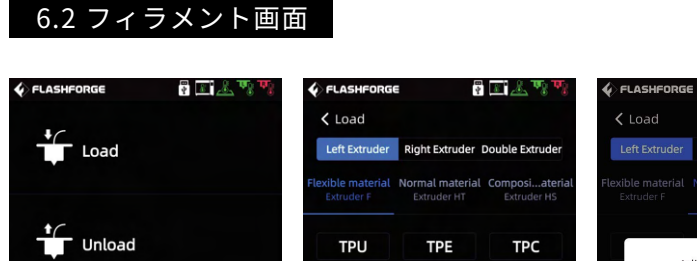

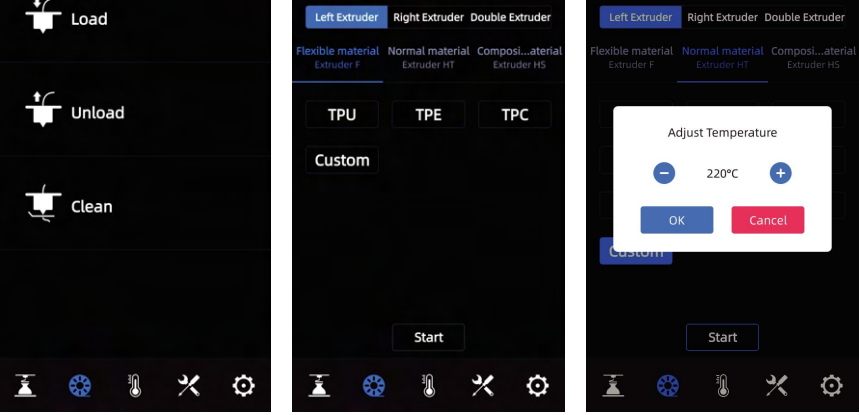

界国人功

 $\zeta$  Load

フ ィラメント画面には [Load]、[Unload]、[Clean]があります。

- · ロード又はアンロードの際、使用するフィラメントの種類が画面に表示されていない場合 はカスタムボタンで加熱温度を設定することができます。加熱温度を設定した後、 「Start」をクリックします。
- · クリーンについて: フィラメントが炭化して目詰まりを起こす場合がありますので、直近 に使用したフィラメントが異なる場合、クリーンを行ってください。特に高温素材からよ り低温素材に切り替える際はクリーンを行うのが推奨します。 例えば、PCで印刷した後にPLAに切り替える場合、ノズルに残っているPCをクリーニン グする必要があります。PCがノズルから押し出されてノズル内できるだけ残らないため に、PCの溶融に必要な温度を設定する必要があります。 また、付属品のピンツールでノズル清掃を行うこともできます。

#### 6.3 予熱画面  $\bigcirc$  FLASHFORGE 胃回去喷嚏  $\blacklozenge$  FLASHFORGE 胃固态现象 Left extruder Right extruder Left extruder **Right extruder**  $+ 220^{\circ}C =$  $+ 220^{\circ}C =$ 220°C/220°C  $+ 220^{\circ}C =$ Heating Heating Cancel Heating Platform Platform **Box Box** 40°C  $+ 100^{\circ}$ C  $-$ 40°C 100°C -Heating Heating Heating Heating E ⊛ X O Ŧ C. X O

エクストルーダー、チャンバー、プラットフォームを加熱することができます。 予熱することで印刷開始までかかる時間を短縮するか、または加熱しながらノズル清掃を 行うことができます。

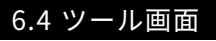

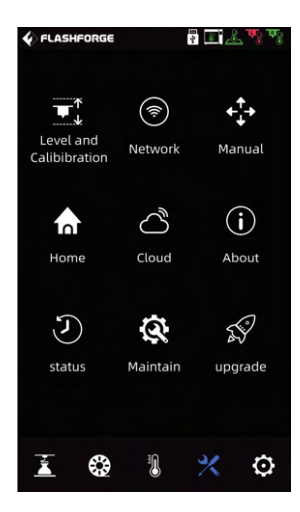

ツール画面に関する:

[Level and Calibration]:Z軸較正、XY軸較正、エキスパート モード較正、オートレベリングの操作ができます。 [Network]: ワイヤレスネットワーク、有線ネットワーク、ホッ トスポット、接続に関する項目です。 [Manual] : 本体のX,Y,Z軸をタッチパネルで移動させることが できます。 [Home]: 本体の各軸をホーミングさせることができます。 [Cloud]: FlashCloudへの接続に関する項目です。 [About]: 本体の基本情報を表示します。 [status]:本体の稼動状況を表示します。 [Maintain] : メンテナンスの手順をチェックすることや本体のログ を取ることができます。 [upgrade]: インターネットと接続すると、ファームウェアを更新 することができます。

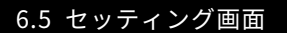

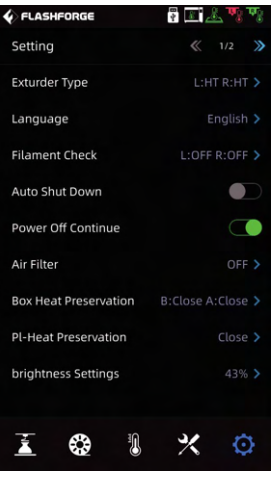

設定画面でそれぞれの機能をON/OFFすることができます。

- [Extruder Type]:エクストルーターの種類かフィラメントの押出や加熱温度と関係してい ますので、実際装着されているエクストルーダーを選択してください。
- · [Filament Check]:フィラメント検知機能をONにすると、印刷途中フィラメントが切れたら 印刷は一時停止します。その後、フィラメントを付け替えることで再開することができます。
- [Auto Shut Down]:自動シャットタワン機能をオンにすると、モテル印刷終了後、暫く経つ と自動的にシャットダウンします。
- · [Power Off Continue]: 停電復旧機能をONにすると印刷中に突然電源が落ちた場合、装置 が自動的に現在の位置データなどを記録し、電源復旧後に途中までの印刷を続行すること ができます。
- [Air Filter]: 空気ろ過機能をオンにすると、印刷後に装置背面のファンが起動し、本体内 部の換気を行います。換気ファンにはHEPAフィルターが搭載されており、印刷中に発生す るほこりや臭いをろ過することができます。
- · [Box Heat Preservation]: チャンバー保温機能をONにすると、プリント前後の予熱・保温 時間を設定することができます。
- [Pl-Heat Preservation]:プラットフォーム保温機能をONにすると、印刷後のプラット フォームの保温時間を設定することができます。印刷後にプラットフォームの温度が下がる ため、再加熱には時間がかかります。プラットフォームを保温することで次の印刷を始め る際、プラットフォームの再加熱を待つ必要がなくなります。プラットフォームは高温にな ることがありますので、付属品中の耐熱手袋を装着した上で火傷しないよう、注意しながらプ ラットフォームの着脱を行ってください。

## **第七章 メンテナンス**

## 7.1 メンテナンス画面

メンテナンス画面では一部の作業手順を確認するができます。 また、USBメモリーを挿入ことで本体ログを取ることができます。

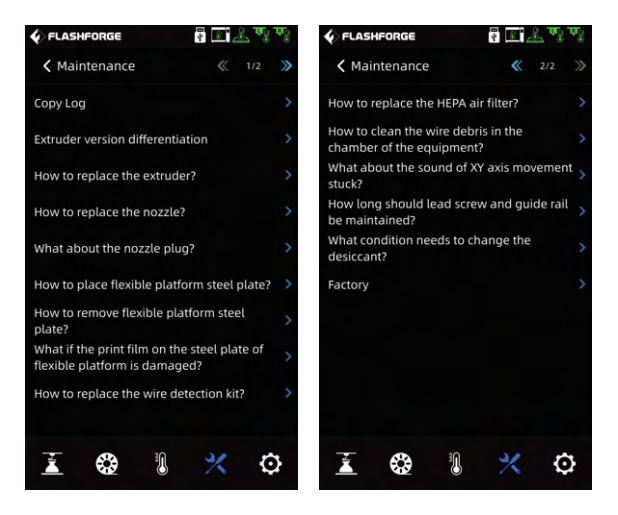

## 7.2 エクストルーダーのメンテナンス紹介

7.2.1 エクストルーダーの部品図

注意事項 エクストルーダーの作業をするときは、必ず電源を切ってください。

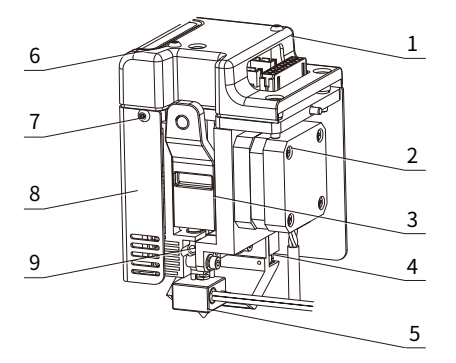

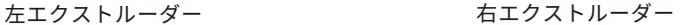

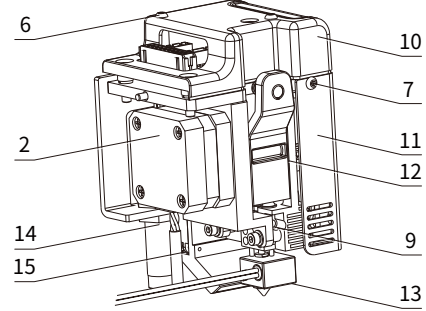

- 1. 左エクストルーダート部カバー
- 2. エクストルーダー
- 3. 左ハンドル
- 4. 冷却ファン
- 5. 左ノズル
- 6. M3\*30 六角穴付きボタンネジ M3\*30
- 7. M3\*6 六角穴付きボタンネジ M3\*6
- 8. 左エクストルーダー金属カバー
- 9. M4\*3 ねじ
- 10. 右エクストルーダー上部カバー
- 11. 右エクストルーダー金属カバー
- 12. 右ハンドル
- 13. 右ノズル
- 14. 近接センサー
- 15. 冷却ファン

※上図のように、本体には2つのエクストルーダーが搭載されています。 エクストルーダーに関する部品などが左右対称になっていますが、多くの部品が互換性が ないのでご注意ください。

#### 7.2.2 ノズルから樹脂が出てこない

方法1

- 1.使用するフィラメントに合った温度でノズルを加熱します。
- 2.フィラメントガイドチューブを引き出し、ハンドルを押し、フィラメントを引き 出します。
- 3.フィラメントの先端が曲がっているかどうかを確認します。曲がっている場合はフィ ラメントの先端の曲がった部分を切り取り、再度フィラメントを供給口に挿入して [Load]を行います。フィラメントが押し出されるかを確認します。

方法2

ノズルを加熱し、エクストルーダーの側面にあるハンドルを押しながらピンツールをエク ストルーダーの供給口から底までに挿入して、ノズル内のフィラメントを押し出します。 その後、正常に[Load]や印刷ができるかを確認します。

方法3

注意事項

方法1、方法2の操作で解決できない場合は、ノズルを交換してください。 [Maintain ]-[How to replace the nozzle?]を選択して, 画面の指示に従って操作してくだ さい。ご不明な点がありましたらアフターサポートを求めてください。

> 画面に表示された手順を確認したら、電源を切ってからノズルを 交換してください。

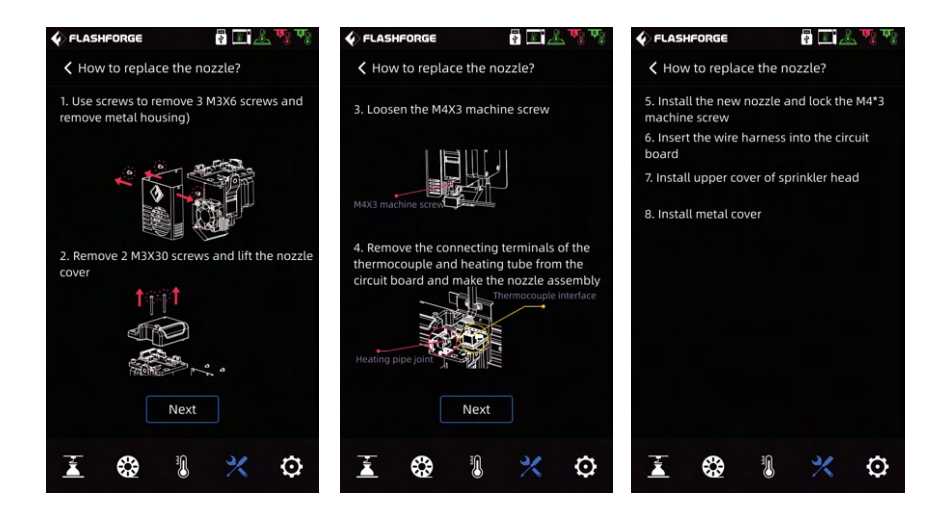

### 7.2.3 プラットフォームの水平校正

一般的にこの作業を行う必要がありません。

何度もオートレベリングを行っても理想的な効果が得ない、または外部から力などで水 平がずれてしまった場合は調整する必要があります。

◆ 特記事項

この操作については、Flashforgeのアフターサポート担当者に 連絡すれば、キャリブレーションをサポートしてくれます。

以下のように操作してください。レベリングポイントは全部で4つです。

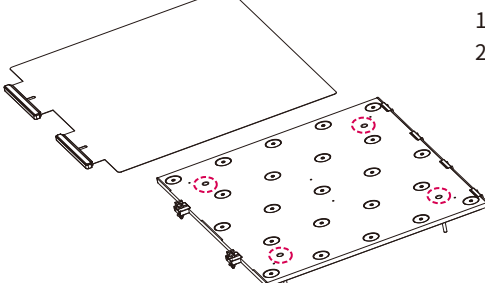

1. 軟性プラットフォームを取り外す。

2. プラットフォームにある4つの固定ネジを 緩める(ネジを緩めるだけで、取り外す 必要はありませんのでご注意ください)

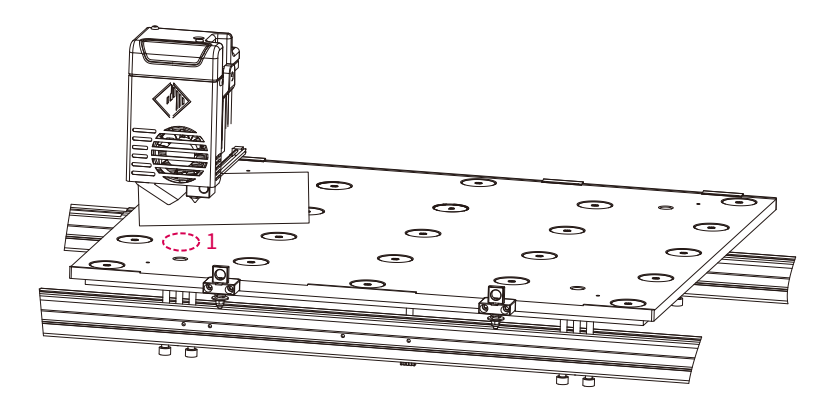

3.画面トの[Manual] 2 を選択し、Z軸の上昇矢印をクリックして押出機を手動で レベリングポイント1 (レベリングスクリューの上)に移動させ、Z軸がノズルに接触 する位置まで上昇したら止める。そしてプラットフォームとノズルの間にレベリング カードを挿して前後か左右に動かしながら、若干抵抗を感じるまでセクション鋼鉄下の 左のネジを調整します。その後、左と同様に右ネジを調整します。

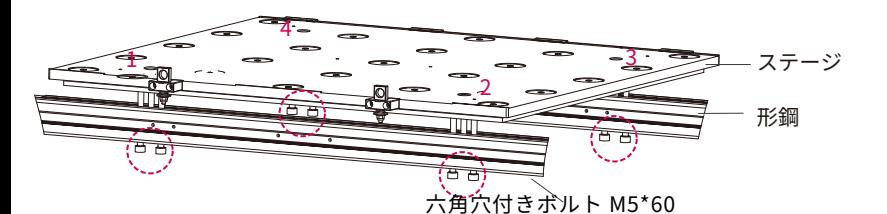

- 4. エクストルーダーを手動でレベリングポイント2に移動させ、ゆっくりと移動させるよ うにしてください。もし、エクストルーダーがプラットホームに傷をつけたら、レベリ ングポイント2でセクション鋼鉄下のM5\*60左ネジを調整し、レベリングカードをスラ イドさせてノズルとプラットホームの距離が適切であることを確認し、その後、右ネジ を調整します。
- 5. 同じ操作方法で3→4の順で調整します。 4つの位置での調整が終わりましたら、プラットフォーム上部の4本のネジを締めてス テージを固定してください。

## **第八章 Q&A**

Q1. ノズルの目詰まりについて

**ス 「Maintain (メンテナンス)]リストをチェックしてみてください。** 

Q2. ノズルの交換方法は?

2< [Maintain (メンテナンス)]リストをチェックしてみてください。

ノズルの交換は電源を切ってから行ってください。 ▲ 注意事項

Q3. ノズル交換後、Z軸のキャリブレーションは必要ですか?

必要です。

Q4. モデルの印刷を開始する時に、エクストルーダーは動きますが、印刷開始時に フィラメントが押し出されません。

- 1. フィラメントがエクストルーダーの供給口に入っているかどうかを確認してくださ い。入っていない場合は[Load]を再度行ってみてください。
- 2. ノズルが詰まっていないか確認してください。 詰まっている場合は、Q1を参照してく ださい。

Q5. 印刷中にノズルがプラットフォームとの距離が遠い、もしくは近い場合、調整する 方法はありますか?

Z軸キャリブレーションから[Level and Calibibration] 24 を選択して、画面の指示に 従って操作してください。

Q6. 他社製のフィラメントは使用できますか?

他社製のフィラメントは使用できます。しかし、材料特性が異なるため、パラメータ調整と 設定が必要です。また、他社製のフィラメントを使用して故障した場合は保証対象外となり ます。

Q7. 全てのAC入力に対応した機器ですか?

入力電圧は、220V~240Vまたは100~120V ACに対応しています。 入力電圧が異なる場合は使用ができませんので、100~120V電圧を採用している地域で は、100~120V電圧に対応した機器を購入する必要があります。

Q8. 印刷終了後、自動的にシャットダウンすることは可能でしょうか? 自動シャットダウン機能をオンにすると、自動的にシャットダウンできます。

Q9.ABS素材の印刷は安全でしょうか?

ABS素材は加熱により有毒ガスが発生しますので、印刷中または印刷後にHEPAエアフィル ターを開けて濾過することをお勧めします。 また、本体を換気の良い場所で使用することがお勧めします。

Q10. 印刷したモデルが反ってしまったり、うまくプラットフォームに定着できない。

- プラットフォームの温度を上げると、モデルがプラットフォームに定着しやす 1: くなるため、改善されることがあります。
- スライサー設定でラフトありで印刷すると、改善されることがあります。 2:
- 3: フラットノオームに何属のステイックのりを塗布します。
- 4: ノスルとフラットノオームの隙間か大さすさる場合、隙間を小さくします。エ キスパートモード利用するかZ軸を再度校正します。
- 5: フラットフォームか水平度を確認します。レベリンク&キャリフレーション機 能を使用することができ、全工程の自動レベリングを行うことを推奨します。

Q11. モデル印刷時にラフトを追加する必要がありますか?

使用材料によっては必要です。ラフト印刷を行うと、フィラメントの押し出し量が多くな り、印刷の成功率が高くなります。また、ラフトが加熱された状態では、モデルと台紙の 密着度が高くなり、印刷時にモデルが台紙によく定着し、印刷の成功率も高くなります。

Q12. USBメモリを挿入した後、印刷データが表示されない場合はどう解決しますか?

USBメモリのファイルシステムの問題です。FAT32にフォーマットしてください。

Q13. キャリブレーション時のエキスパートモードとは何ですか?

エキスパートモードでは、隙間を直接調整することができ、キャリブレーションを省略す ることができます。また、隙間の調整は経験豊富なユーザー向けです。詳しくは、実機に あるエキスパートモードの説明をご覧ください。

Q14. WiFiの接続ができません。

- 1. WiFiの名前に特殊文字が含まれていないか確認してください。その場合は、修正し てから再度お試しください。
- 2. パスワードに特殊文字が含まれていないか確認してください。含まれている場合 は、修正して再度お試しください。

Q15. ファームウェアのアップデートで注意すべきこと。

アップデートの失敗を防ぐため、ダウンロードやアップデートの際は、電源やネットワーク を切断しないでください。

Q16. 起動画面が白いのですが?

起動音が聞こえる場合は、パネルまたは配線を交換します。聞こえない場合は、弊社アフ ターサポートまでご連絡ください。

Q17. 印刷中に機器がクラッシュし、ブラックスクリーン(真っ白な画面)が発生します。 機器を再起動し、ファームウェアのログをコピーして、アフターサポートを求めてください。

## **第九章 アフターサポートサービス**

FALSHFORGEチ ームは、お客様の Creator4にどのような問題か発生しても対応できるように 体制を整えています。お客様の問題または質問は本ユーザーガイドでも解決されない場合、 公式webサイトを参照するか、お電話でご連絡ください。

弊社のWebサイトには、よくある質問に対する解決策と説明が載っています。

下記のURLが弊社のwebサイトです。

https:// flashforge.jp

FLASHFORGEの技術サポートチームには、月曜日から金曜日までの営業時間 午前9時半から午後5時半(日本標準時)まで電子メールまたは電話で連絡できます。

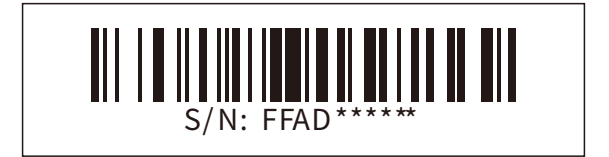

# **APPLE TREE**

大阪本社 〒541-0063 大阪府大阪市中央区本町 4-3-9 本町サンケイビル 18 階 東京支社 〒105-0012 東京都港区芝大門 2-9-4 VORT芝大門Ⅲ 9 階 大阪本社:06-6710-9061 / 東京支社:03-6450-1163 大阪本 Email:info@flashforge.jp 総合サイト:https://apple-tree.co.jp 3Dプリンター:https://flashforge.jp 3Dスキャナー:https://3d-scantech.jp

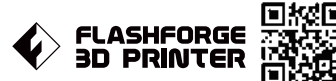

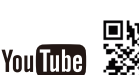

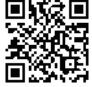